Im Kontoeinstellungen-Dialog wählen Sie den Dienst Internet-E-Mail aus.

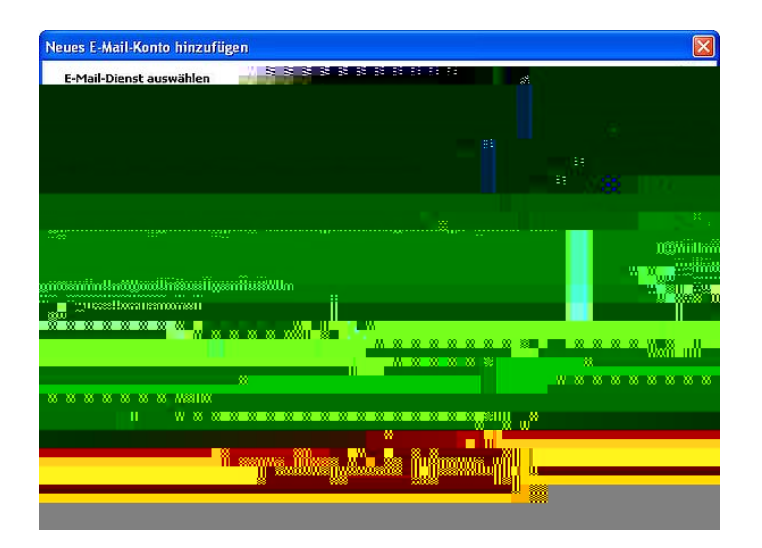

Wählen Sie als Kontotyp **IMAP** aus. Geben Sie ihren Namen, ihre TH-Mailadresse in der Form "**<login>@th-brandenburg.de**", wobei *<login>* ihrem Accoutnamen entspricht, sowie den Posteingangsserver **imap.th-brandenburg.de** und Postausgangsserver **mailauth.th-brandenburg.de**" an. Klicken Sie auf den Button "**Weitere Einstellungen**".

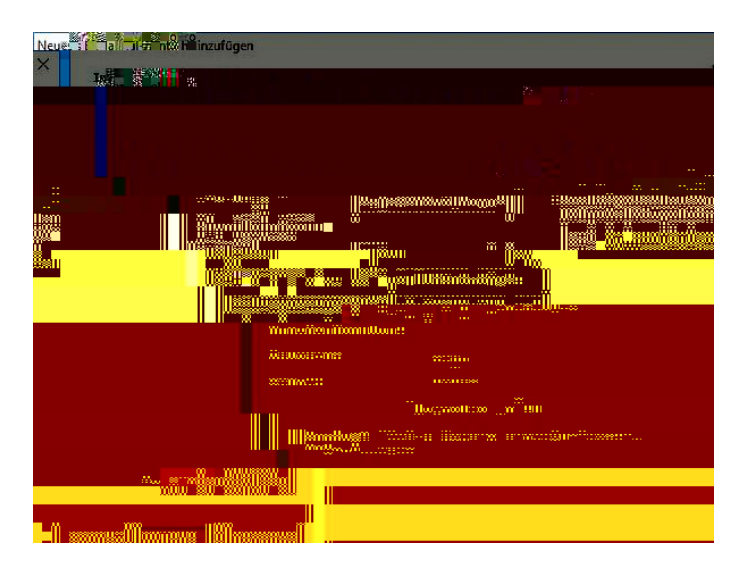

Im Reiter "**Postausgangsserver**" setzen Sie den Haken vor "**Der Postausgangsserver (SMTP) erfordert Authentifizierung**" sowie "**Anmelden mit**" und geben ihre Zugangsdaten ein.

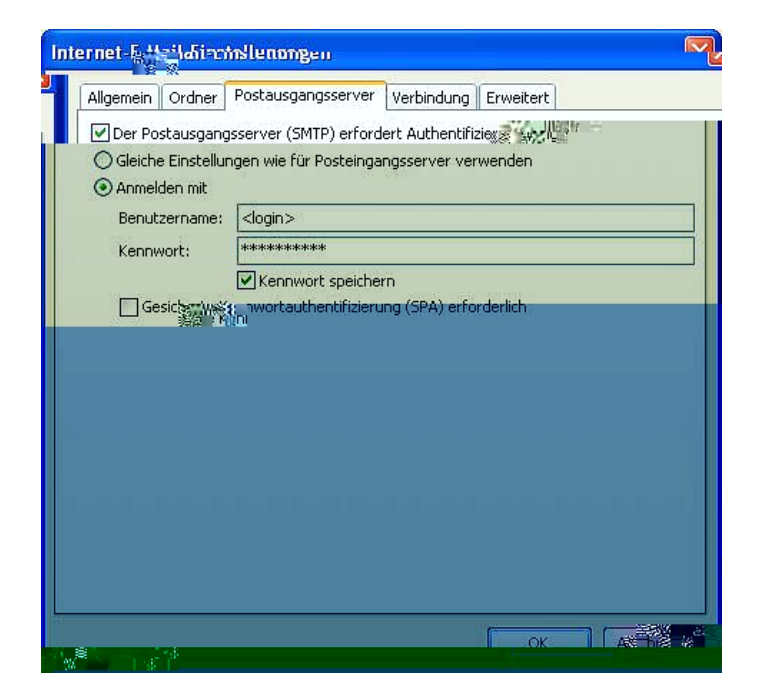

Wechseln Sie zum Reiter **Erweitert**, wählen bei beiden Servern den verschlüsselten Verbindungstyp "**TLS**" aus und schließen das Dialogfenster wieder.

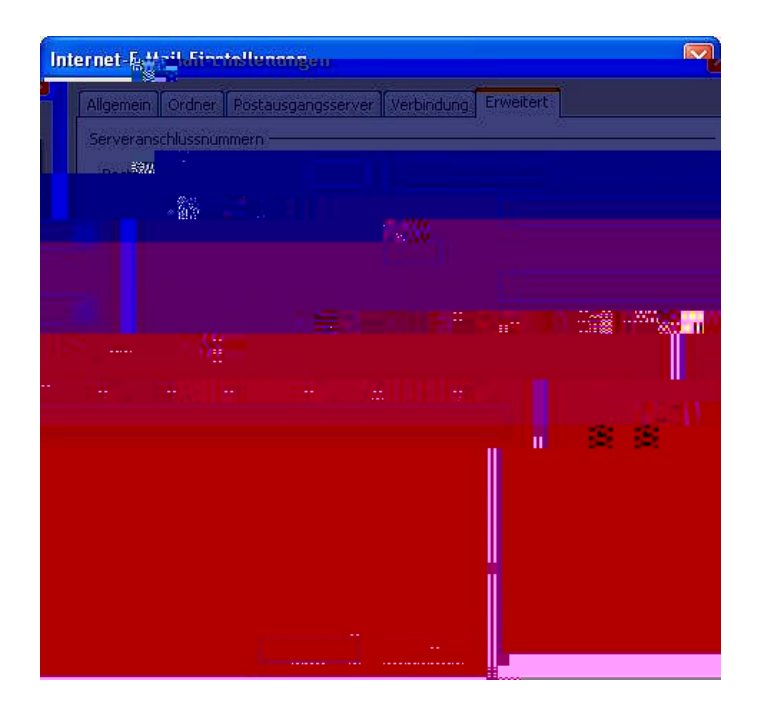

Klicken Sie auf **Fertig stellen**, um die Einrichtung abzuschließen.

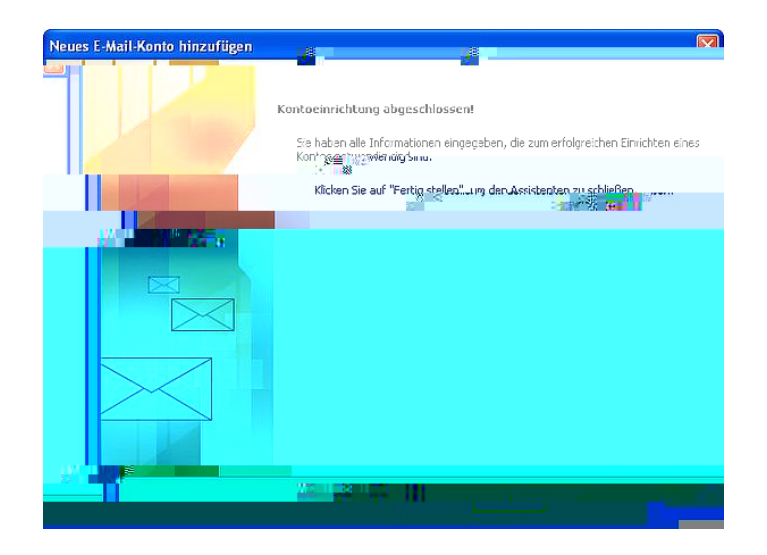